COPYRIGHT © Hangzhou EZVIZ Software Co., Ltd. Všechna práva vyhrazena.

Jakékoli a veškeré informace, včetně, mimo jiné, textů, obrázků a grafů, jsou vlastnictvím společnosti Hangzhou EZVIZ Software Co., Ltd. (dále uváděno jako "EZVIZ"). Žádnou část tohoto návodu k obsluze (dále uváděného jako "návod") ani návod jako celek nelze bez předchozího písemného souhlasu společnosti EZVIZ jakýmkoli způsobem reprodukovat, měnit, překládat ani šířit. Pokud není jinak výslovně uvedeno, společnost EZVIZ neposkytuje ve vztahu k návodu žádné záruky ani ujištění, a to ani výslovné, ani vyplývající.

#### **Informace o tomto návodu**

V návodu jsou obsaženy pokyny k používání a obsluze výrobku. Obrázky, schémata, snímky a veškeré ostatní zde uvedené informace slouží pouze jako popis a vysvětlení. Informace obsažené v tomto návodu podléhají vzhledem k aktualizacím firmwaru nebo z jiných důvodů změnám bez upozornění. Nejnovější verzi naleznete na webových stránkách ∈zviz<sup>™</sup> (http://www.ezviz.com).

#### **Záznam revizí**

Nové vydání – Květen 2022

#### **Prohlášení o ochranných známkách**

 ™, ™, a ostatní ochranné známky a loga společnosti EZVIZ jsou vlastnictvím společnosti EZVIZ v různých jurisdikcích. Ostatní níže uvedené ochranné známky a loga jsou vlastnictvím příslušných vlastníků.

### **Prohlášení o vyloučení odpovědnosti**

POPISOVANÝ VÝROBEK JE DO MAXIMÁLNÍHO ROZSAHU POVOLENÉHO PŘÍSLUŠNÝMI ZÁKONY SPOLU SE SVÝM HARDWAREM, SOFTWAREM A FIRMWAREM POSKYTOVÁN "TAK, JAK JE" SE VŠEMI SVÝMI ZÁVADAMI A CHYBAMI A SPOLEČNOST EZVIZ NEPOSKYTUJE ŽÁDNÉ ZÁRUKY, VÝSLOVNĚ VYJÁDŘENÉ ANI VYPLÝVAJÍCÍ, VČETNĚ, ALE NIKOLI VÝHRADNĚ, PRODEJNOSTI, USPOKOJIVÉ KVALITY, VHODNOSTI PRO URČITÝ ÚČEL A BEZ NEOPRÁVNĚNÉHO ZÁSAHU DO PRÁV TŘETÍ STRANY. V ŽÁDNÉM PŘÍPADĚ NEBUDE SPOLEČNOST EZVIZ, JEJÍ ŘEDITELÉ, MANAŽEŘI, ZAMĚSTNANCI ANI ZÁSTUPCI ZODPOVĚDNÍ ZA JAKÉKOLI ZVLÁŠTNÍ, NÁSLEDNÉ, NÁHODNÉ NEBO NEPŘÍMÉ ŠKODY, VČETNĚ, MIMO JINÉ, ŠKOD ZE ZTRÁTY OBCHODNÍHO ZISKU, PŘERUŠENÍ OBCHODNÍ ČINNOSTI NEBO ZE ZTRÁTY DAT NEBO DOKUMENTACE VE SPOJENÍ S POUŽÍVÁNÍM TOHOTO VÝROBKU, A TO ANI V PŘÍPADĚ, ŽE SPOLEČNOST EZVIZ BYLA NA MOŽNOST TAKOVÝCHTO ŠKOD UPOZORNĚNA.

DO MAXIMÁLNÍHO ROZSAHU POVOLENÉHO PŘÍSLUŠNÝMI ZÁKONY NEBUDE V ŽÁDNÉM PŘÍPADĚ CELKOVÁ ODPOVĚDNOST SPOLEČNOSTI EZVIZ PŘESAHOVAT PŮVODNÍ KUPNÍ CENU PRODUKTU.

SPOLEČNOST EZVIZ NENESE ŽÁDNOU ODPOVĚDNOST ZA ZRANĚNÍ OSOB ANI ŠKODY NA MAJETKU, KTERÉ VZNIKLY NÁSLEDKEM VÝPADKU POUŽÍVÁNÍ PRODUKTU NEBO UKONČENÍ SLUŽEB ZPŮSOBENÝMI: A) NESPRÁVNOU INSTALACÍ NEBO JINÝM NEŽ POŽADOVANÝM POUŽÍVÁNÍM; B) OCHRANOU NÁRODNÍCH ZÁJMŮ NEBO VEŘEJNÉHO ZÁJMU; C) VYŠŠÍ MOCÍ; D) VÁMI NEBO TŘETÍ STRANOU VČETNĚ, ALE NIKOLI VÝHRADNĚ, V DŮSLEDKU POUŽÍVÁNÍ MIMO JINÉ PRODUKTŮ, SOFTWARU A APLIKACÍ TŘETÍ STRANY.

POUŽÍVÁNÍ VÝROBKŮ S PŘÍSTUPEM NA INTERNET JE ZCELA NA VAŠE VLASTNÍ RIZIKO. SPOLEČNOST EZVIZ NENESE ŽÁDNOU ZODPOVĚDNOST ZA NEOBVYKLÉ FUNGOVÁNÍ, ÚNIK OSOBNÍCH ÚDAJŮ ANI JINÉ ŠKODY VYPLÝVAJÍCÍ Z KYBERÚTOKU, ÚTOKU HACKERŮ, NAPADENÍ VIRY NEBO JINÝCH BEZPEČNOSTNÍCH RIZIK INTERNETU. SPOLEČNOST EZVIZ VŠAK V PŘÍPADĚ POTŘEBY POSKYTNE OKAMŽITOU TECHNICKOU PODPORU. ZÁKONY TÝKAJÍCÍ SE SLEDOVÁNÍ A ZÁKONY TÝKAJÍCÍ SE OCHRANY ÚDAJŮ SE LIŠÍ DLE JURISDIKCE. PŘED POUŽÍVÁNÍM TOHOTO VÝROBKU SI PŘEČTĚTE VŠECHNY PŘÍSLUŠNÉ ZÁKONY VAŠÍ JURISDIKCE, ABYSTE ZAJISTILI, ŽE POUŽÍVÁNÍ JE V SOULADU S PŘÍSLUŠNÝMI ZÁKONY. SPOLEČNOST EZVIZ NEPONESE ŽÁDNOU ZODPOVĚDNOST V PŘÍPADĚ, ŽE SE TENTO VÝROBEK POUŽÍVÁ K NELEGÁLNÍM ÚČELŮM.

V PŘÍPADĚ JAKÉHOKOLI ROZPORU MEZI VÝŠE UVEDENÝM A PŘÍSLUŠNÝMI ZÁKONY PLATÍ DRUHÉ ZMÍNĚNÉ.

# **Obsah**

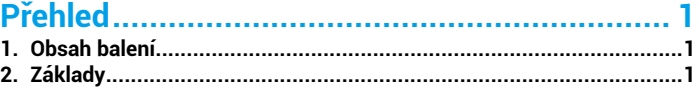

# 

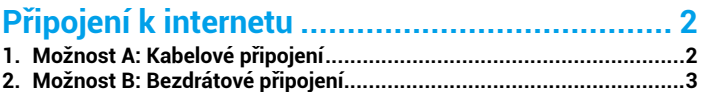

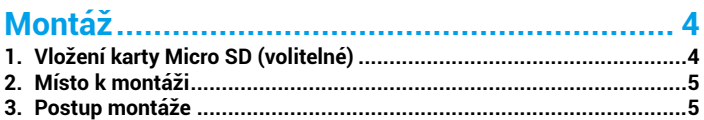

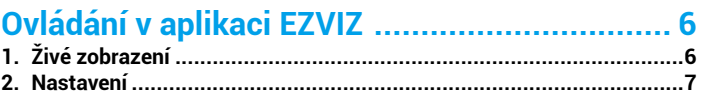

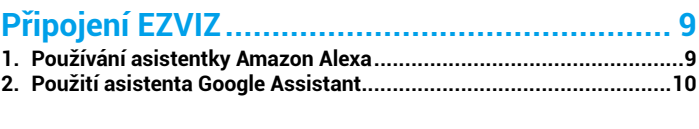

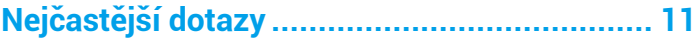

# Iniciativa ohledně používání videoproduktů ... 12

# <span id="page-2-0"></span>**Přehled**

## **1. Obsah balení**

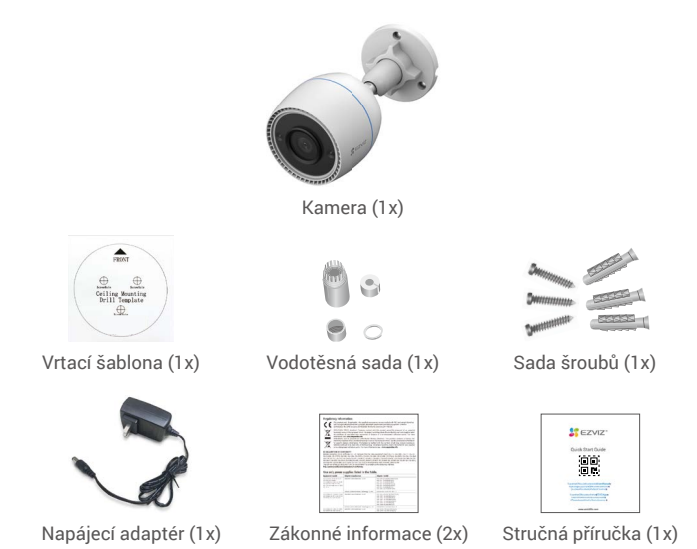

Vzhled napájecího adaptéru závisí na typu zakoupeného výrobku.

## **2. Základy**

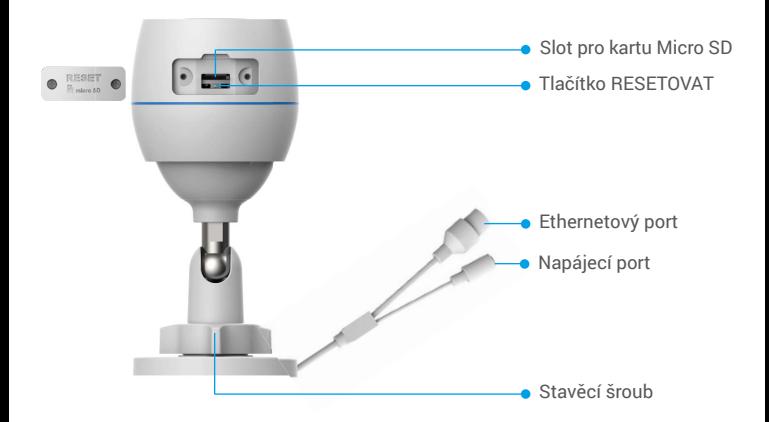

<span id="page-3-0"></span>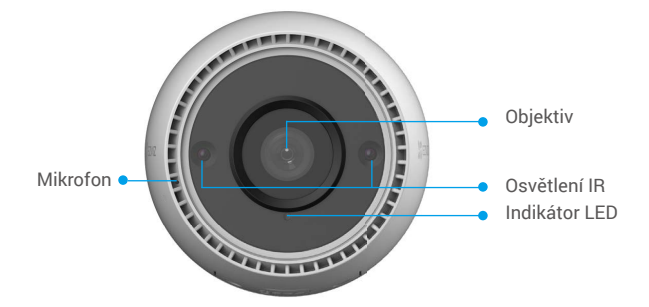

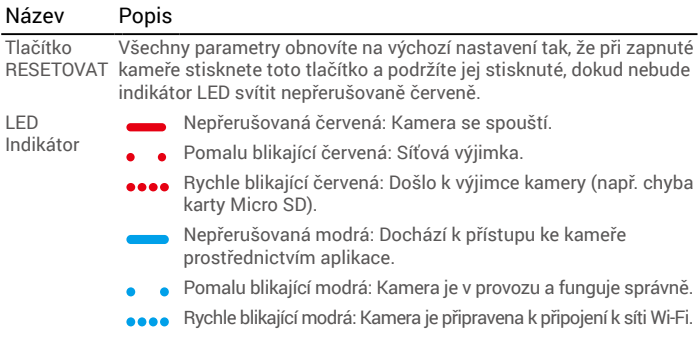

## **Instalace aplikace EZVIZ**

- 1. Připojte mobilní telefon k síti Wi-Fi (doporučeno).
- 2. Zadáním textu "EZVIZ" vyhledejte v obchodech App Store nebo Google Play™ aplikaci EZVIZ. Stáhněte ji a nainstalujte.
- 3. Spusťte aplikaci a zaregistrujte svůj uživatelský účet EZVIZ.

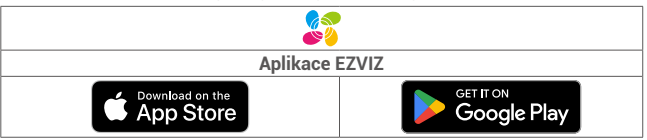

Pokud jste aplikaci již používali, zajistěte s videem, aby se jednalo o nejnovější verzi. Chcete-li zjistit, zda je dostupná aktualizace, přejděte do obchodu s aplikacemi a vyhledejte text "EZVIZ".

# **Připojení k internetu**

• Kabelové připojení: Připojte kameru k routeru. Postup viz **možnost A**.

• Bezdrátové připojení: Připojte kameru k síti Wi-Fi. Postup viz **možnost B**.

## **1. Možnost A: Kabelové připojení**

- 1. Připojte kabel napájecího adaptéru k portu napájení kamery.
- 2. Zapojte napájecí adaptér do elektrické zásuvky.
	- **•** Použijte napájecí adaptér a napájecí kabel, které byly součástí balení kamery.
		- Rychle blikající modrý indikátor LED indikuje, že kamera je zapnutá a připravená ke konfiguraci sítě.
- 3. Pomocí ethernetového kabelu (k zakoupení samostatně) připojte kameru k portu LAN routeru.

Pomalu blikající modrý indikátor LED indikuje, že kamera je připojená k internetu.

<span id="page-4-0"></span>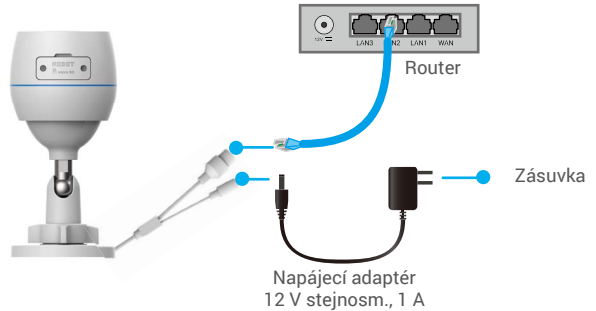

- 4. Přidejte kameru do aplikace EZVIZ.
	- Přihlaste se do svého účtu pomocí aplikace EZVIZ.
	- Klepnutím na tlačítko "+" v pravém horním rohu domovské obrazovky přejděte do okna skenování kódu QR.
	- Naskenujte kód QR na obálce stručné příručky nebo na těle kamery.

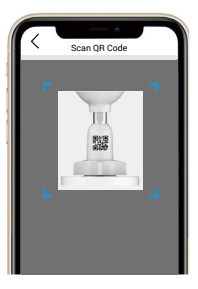

- Při přidávání kamery do aplikace postupujte podle průvodce aplikace EZVIZ.

### **2. Možnost B: Bezdrátové připojení**

- 1. Připojte kabel napájecího adaptéru k portu napájení kamery.
- 2. Zapojte napájecí adaptér do elektrické zásuvky.
	- Použijte napájecí adaptér a napájecí kabel, které byly součástí balení kamery. • Rychle blikající modrý indikátor LED indikuje, že kamera je zapnutá a připravená ke konfiguraci sítě.

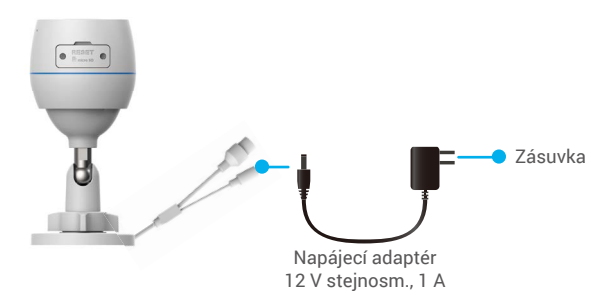

- <span id="page-5-0"></span>3. Přidejte kameru do aplikace EZVIZ.
	- Přihlaste se do svého účtu pomocí aplikace EZVIZ.
	- Klepnutím na tlačítko "+" v pravém horním rohu domovské obrazovky přejděte do okna skenování kódu QR.
	- Naskenujte kód QR na obálce stručné příručky nebo na těle kamery.

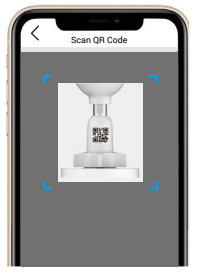

- Při přidávání kamery do aplikace EZVIZ postupujte podle průvodce aplikace EZVIZ.

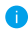

• Zvolte připojení kamery k síti Wi-Fi, do které je připojen váš mobilní telefon. • Pásmo sítě Wi-Fi musí být 2,4 GHz.

Stisknutím tlačítka Resetovat a jeho podržením po dobu 4 s můžete kameru resetovat a obnovit všechny parametry na výchozí hodnoty. V libovolném z následujících případů stiskněte tlačítko Resetovat a podržte jej stisknuté po dobu 4 s:

- Připojení kamery k síti Wi-Fi se nezdařilo.
- Kameru chcete připojit k jiné síti Wi-Fi.

# **Montáž**

## **1. Vložení karty Micro SD (volitelné)**

- 1. Sejměte kryt na kameře.
- 2. Vložte kartu Micro SD (prodává se samostatně) do slotu pro kartu.
- 3. Nasaďte kryt zpět.

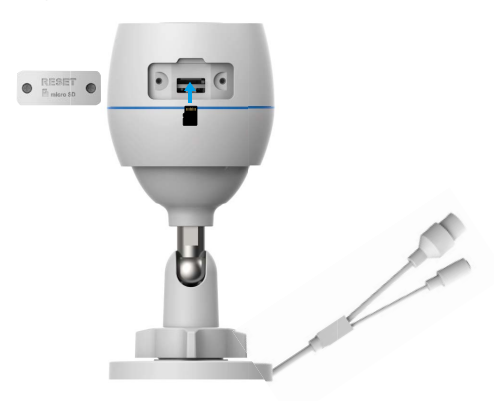

**A** Kartu Micro SD byste měli po vložení a před jejím použitím inicializovat v aplikaci EZVIZ.

- 4. V aplikaci EZVIZ zkontrolujte stav karty SD v okně "Device Settings (Nastavení zařízení)" klepněte na možnost "Storage Status (Stav úložiště)".
- 5. Pokud se stav paměťové karty zobrazí jako Uninitialized (Neinicializovaný), klepnutím kartu inicializujte.
- Stav se poté změní na hodnotu **Normal (Normální)** a videa bude možné ukládat.

## <span id="page-6-0"></span>**2. Místo k montáži**

- Zvolte místo s čistým a nezakrytým zorným polem a s dobrým bezdrátovým signálem.
- Ujistěte se, zda je zeď dostatečně pevná na to, aby unesla trojnásobek hmotnosti kamery.
- Kameru nelze namontovat tak, aby objektiv směřoval přímo do slunečního záření.

### **3. Postup montáže**

- 1. Sejměte z objektivu ochrannou fólii.
- 2. Nalepte vrtací šablonu na čistý a rovný povrch.

3. (Pouze pro betonové stěny) Vyvrtejte podle šablony otvory a vložte do nich hmoždinky.

- 4. K připevnění kamery na montážní povrch použijte šrouby.
- 5. Uvolněte stavěcí šroub.
- 6. Otáčejte horní částí kamery, abyste získali požadovaný efekt detekce.
- 7. Znovu utáhněte stavěcí šroub.

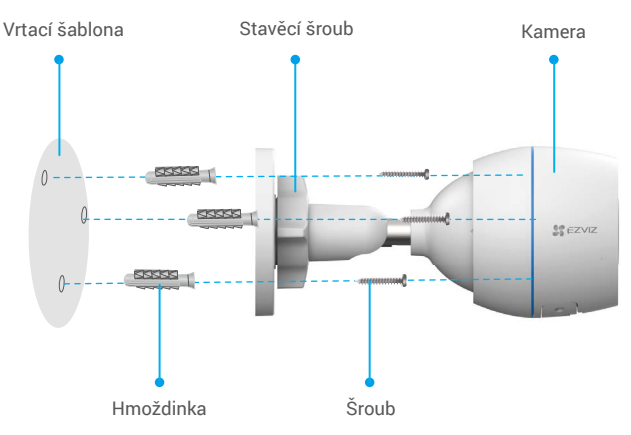

**Přesvědčte se, že slot pro kartu Micro SD směřuje dolů.** 

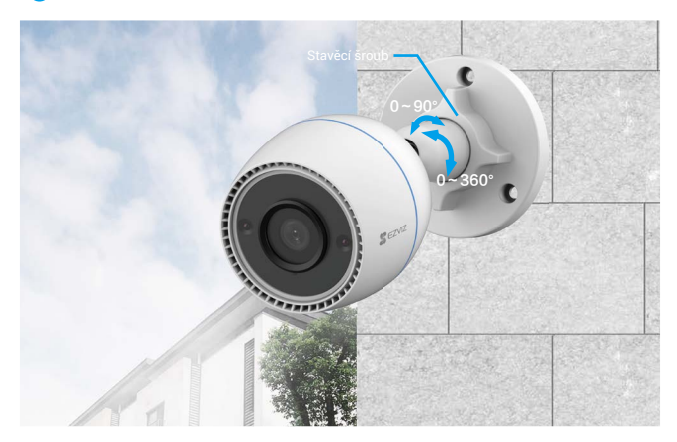

# <span id="page-7-0"></span>**Ovládání v aplikaci EZVIZ**

Rozhraní aplikace se může lišit v závislosti na aktualizaci verze. Rozhodující je rozhraní Œ aplikace instalované v telefonu.

## **1. Živé zobrazení**

Po spuštění aplikace EZVIZ se zobrazí níže uvedená stránka zařízení.

Podle potřeby můžete sledovat živý přenos, pořizovat snímky, nahrávat videa nebo vybírat rozlišení videa.

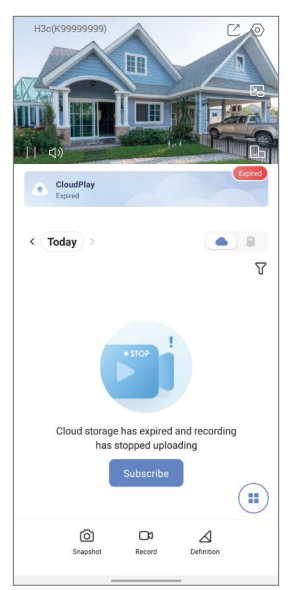

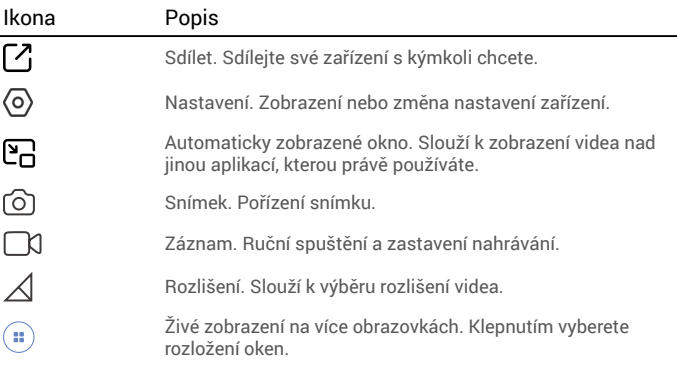

### <span id="page-8-0"></span>**2. Nastavení**

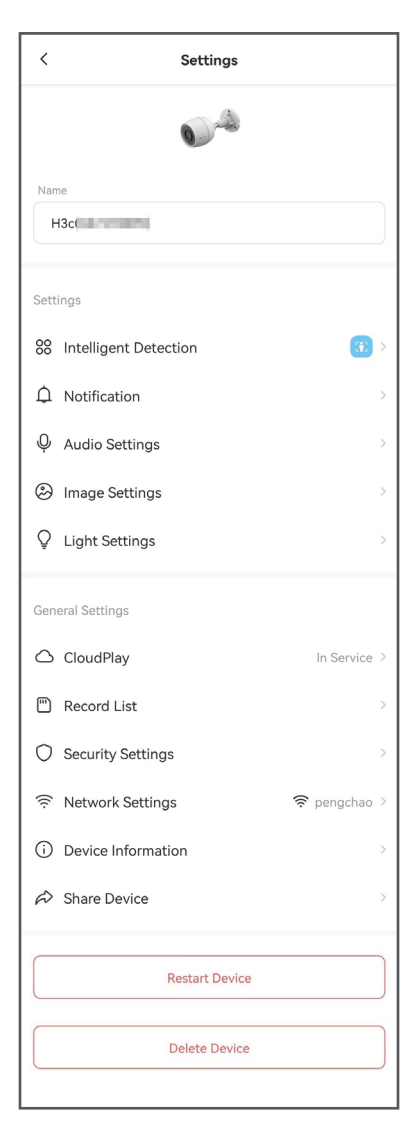

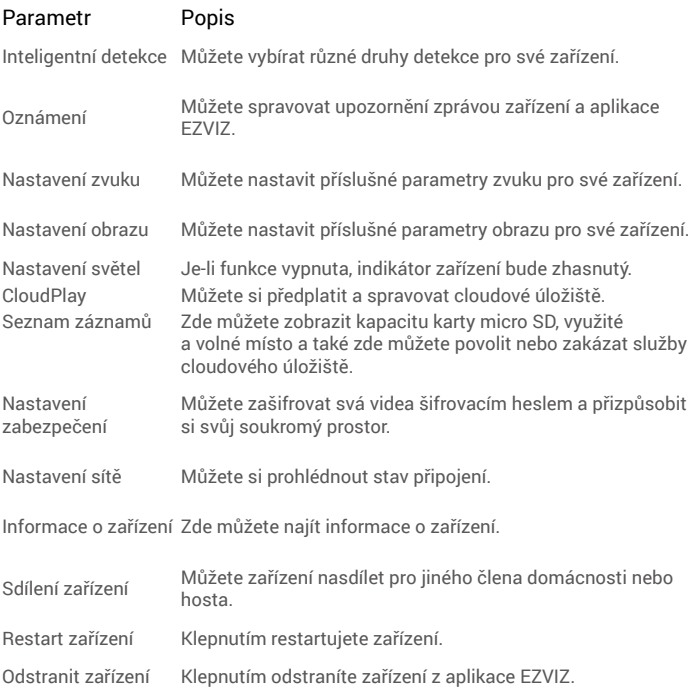

# <span id="page-10-0"></span>**Připojení EZVIZ**

### **1. Používání asistentky Amazon Alexa**

Tyto pokyny vám umožní ovládat zařízení EZVIZ pomocí asistentky Amazon Alexa. Setkáte-li se během postupu s jakýmkoli problémem, přečtěte si část **Řešení potíží**.

### Než začnete, ujistěte se, že:

- 1. Zařízení EZVIZ jsou připojena k aplikaci EZVIZ.
- 2. V aplikaci EZVIZ je na stránce Device Settings (Nastavení zařízení) vypnuta možnost "Image Encryption (Šifrování obrazu)".
- 3. Máte zařízení s podporou asistentky Alexa (tj. Echo Spot, Echo-Show, All-new Echo-Show, Fire TV (všechny generace), Fire TV stick (pouze druhá generace) nebo chytré televizory edice Fire TV Edition).
- 4. Aplikace Amazon Alexa je již nainstalovaná na vašem chytrém zařízení a máte vytvořený účet.

### Ovládání zařízení EZVIZ pomocí asistentky Amazon Alexa:

- 1. Otevřete aplikaci Alexa a z nabídky vyberte "Skills and Games (Dovednosti a hry)".
- 2. Na obrazovce "Dovednosti a hry" vyhledejte text "EZVIZ" a naleznete dovednosti "EZVIZ".
- 3. Vyberte dovednost zařízení EZVIZ a poté klepněte na možnost ENABLE TO USE (POVOLIT POUŽITÍ).
- 4. Zadejte své uživatelské jméno a heslo EZVIZ a klepněte na možnost Sign in (Přihlásit se).
- 5. Klepnutím na tlačítko Authorize (Autorizovat) povolte asistentce Alexa přístup do vašeho účtu EZVIZ tak, aby mohla ovládat vaše zařízení EZVIZ.
- 6. Zobrazí se zpráva "EZVIZ has been successfully linked (Aplikace EZVIZ byla úspěšně propojena)". Poté klepnutím na možnost DISCOVER DEVICES (ZJISTIT ZAŘÍZENÍ) povolte asistentce Alexa zjistit všechna zařízení EZVIZ.
- 7. Přejděte zpět do nabídky aplikace Alexa a vyberte možnost "Devices (Zařízení)". Mezi zařízeními se zobrazí všechna vaše zařízení EZVIZ.

### Hlasový příkaz

Zjistěte nové chytré zařízení pomocí nabídky "Smart Home (Chytrá domácnost)" v aplikaci Alexa nebo pomocí funkce ovládání asistentky Alexa hlasem.

Jakmile zařízení najdete, můžete jej ovládat svým hlasem. Říkejte asistentce Alexa jednoduché příkazy.

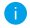

Chcete-li zobrazit například název kamery: Řekněte "show xxxx camera (zobraz kameru xxx)". Název lze poté v aplikaci EZVIZ změnit. Při každé změně názvu zařízení musíte zařízení opět zjistit, aby se název aktualizoval.

### Řešení potíží

### Co dělat, když asistentka Alexa nezjistí moje zařízení?

Zkontrolujte, zda nemáte nějaké problémy s připojením k internetu. Zkuste restartovat chytré zařízení a zařízení v aplikaci Alexa znovu zjistit.

### Proč je stav zařízení v aplikaci Alexa zobrazen jako "Offline"?

Vaše bezdrátové připojení mohlo být odpojeno. Restartujte chytré zařízení a znovu jej v aplikaci Alexa zjistěte.

Přístup k internetu na směrovači může být nedostupný. Zkontrolujte, zda je směrovač připojen k internetu, a zkuste to znovu.

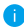

Podrobnosti o tom, ve kterých zemích je asistentka Amazon Alexa podporována, naleznete na jejích oficiálních webových stránkách.

## <span id="page-11-0"></span>**2. Použití asistenta Google Assistant**

Díky asistentovi Google Assistant můžete aktivovat své zařízení EZVIZ a živě jej sledovat pomocí hlasových příkazů asistenta Google Assistant.

### Potřebujete následující zařízení a aplikace:

- 1. Funkční aplikaci EZVIZ.
- 2. V aplikaci EZVIZ je na stránce Device Settings (Nastavení zařízení) vypnuta možnost "Image Encryption (Šifrování obrazu)" a zapnuta možnost "Audio (Zvuk)".
- 3. Televizor s připojeným funkčním zařízením Chromecast.
- 4. Aplikaci Google Assistant v telefonu.

### Začněte postupováním podle níže uvedených kroků:

- 1. Nastavte zařízení EZVIZ a ujistěte se, že v aplikaci funguje správně.
- 2. Stáhněte si aplikaci Google Home z obchodu App Store nebo Google Play Store™ a přihlaste se ke svému účtu Google.
- 3. Na obrazovce Myhome (moje domácnost) klepněte v levém horním rohu na tlačítko "+" a ze seznamu nabídek vyberte možnost "Set up device (Nastavit zařízení)", abyste zobrazili okno nastavení.
- 4. Klepnutím na možnost "Works with Google (Funguie s Google)" a vyhledáním textu "EZVIZ" naleznete dovednosti "EZVIZ".
- 5. Zadeite své uživatelské iméno a heslo EZVIZ a klepněte na možnost Sign in (Přihlásit se).
- 6. Klepnutím na tlačítko Authorize (Autorizovat) povolte asistentovi Google přístup do vašeho účtu EZVIZ tak, aby mohl ovládat vaše zařízení EZVIZ.
- 7. Klepněte na možnost "Return to app (Návrat do aplikace)".
- 8. Postupujte podle výše uvedených kroků a dokončete autorizaci. Po dokončení synchronizace bude služba EZVIZ uvedena v seznamu služeb. Chcete-li zobrazit seznam kompatibilních zařízení v účtu EZVIZ, klepněte na ikonu služby EZVIZ.
- 9. Nyní zkuste nějaké příkazy. Používejte název kamery, který jste vytvořili při nastavení systému.

Uživatelé mohou spravovat zařízení jako jednu entitu nebo ve skupině. Přidání zařízení do místnosti umožňuje uživatelům ovládat skupinu zařízení současně jedním příkazem.

Další informace viz odkaz:

*https://support.google.com/googlehome/answer/7029485?co=GENIE. Platform%3DAndroid&hl=en*

# <span id="page-12-0"></span>**Nejčastější dotazy**

- **Ot.: Pokud kamera přejde v aplikaci do stavu offline, bude nahrávání videa pokračovat?**
- Odp.: Pokud je kamera zapnuta, ale odpojena od internetu, bude nahrávání s místním ukládáním pokračovat, ale nahrávání do cloudu se přeruší. Dojde-li k vypnutí kamery, zastaví se nahrávání videa a oba druhy ukládání.
- **Ot.: Proč se alarm spouští, i když v obrazu nikdo není?**
- Odp.: Nakonfigurujte nižší hodnotu citlivosti detekce. Upozorňujeme, že zdrojem spuštění alarmu mohou být i vozidla a zvířata.
- **Ot.: Jak používat kartu Micro SD jako místní úložiště?**
- Odp.: 1. Zkontrolujte, zda je vložena karta Micro SD a kamera je přidána do vašeho účtu EZVIZ. Otevřete aplikaci EZVIZ a přejděte do okna Device Details (Podrobnosti o zařízení). Pokud se zobrazí tlačítko Initialize Storage Card (Inicializovat paměťovou kartu), musíte nejprve inicializovat kartu Micro SD.
	- 2. Nahrávání na kartu Micro SD v případě detekce pohybu je ve výchozím nastavení povoleno.

### **Ot.: Kamera je online a mobilní telefon nepřijímá signály o alarmu.**

- Odp.: 1. Zkontrolujte, zda je ve vašem mobilním telefonu spuštěna aplikace EZVIZ a zda je povoleno oznámení o detekci pohybu.
	- 2. U operačního systému Android zkontrolujte, zda aplikace běží na pozadí. U operačního systému iOS povolte v nabídce Settings > Notification (Nastavení > Oznámení) funkci odesílání zpráv.
	- 3. Pokud se stále nezobrazuje žádný alarm, stisknutím tlačítka RESETOVAT a jeho podržením po dobu 4 sekund obnovte nastavení kamery.

### **Ot.: Živé zobrazení nebo přehrávání se nezdařilo.**

Odp.: Zkontrolujte, zda je síť řádně připojena. Sledování živého videa vyžaduje velkou šířku pásma. Můžete obnovit video nebo změnit síť a zkusit to znovu.

Další informace o tomto zařízení naleznete na webu www.ezviz.com/eu.

## <span id="page-13-0"></span>**Iniciativa ohledně používání videoproduktů**

#### Děkujeme, že jste si vybrali produkty EZVIZ.

Technologie ovlivňuje každý aspekt našeho života. Jako technologická společnost jsme si rostoucí měrou vědomi úlohy, kterou technologie sehrává ve zlepšování obchodní efektivity a kvality života, i možného rizika plynoucího z jejího nesprávného používání. Například videoprodukty dokáží nahrávat reálné, úplné a zřetelné obrazové záznamy. To představuje vysokou hodnotu pro zpětné procházení a uchovávání faktů v reálném čase. Může to však také vést k porušení zákonných práv třetích stran a jejich zájmů, pokud dojde k nevhodnému šíření anebo zpracování obrazových dat. Filozofií "Technologie pro dobro" společnost EZVIZ aplikuje požadavek, aby každý koncový uživatel video technologie a videoproduktů dodržoval veškeré příslušné právní předpisy a etické zvyklosti, abychom společně vytvářeli lepší společnost.

Následující iniciativu si prosím pečlivě přečtěte:

1. Každý má přiměřené očekávání soukromí a instalace videoproduktů nesmí být v rozporu s tímto přiměřeným očekáváním. Proto musí být při instalaci videoproduktů ve veřejných prostorách přiměřeným a účinným způsobem poskytnuto varovné upozornění a je nutné ozřejmit rozsah sledování. U neveřejných prostor je třeba při instalaci videoproduktů vyhodnotit práva a zájmy třetích stran, mimo jiné instalací videoproduktů po získání souhlasu dotčených osob a neinstalováním vysoce neviditelných videoproduktů.

2. Účelem videoproduktů je zaznamenávat skutečné aktivity v určitém čase a prostoru a za určitých podmínek. Proto musí každý uživatel nejprve rozumně definovat svá práva v natolik specifickém rozsahu, aby neporušil práva třetích stran na ochranu jejich zachycené podoby, soukromí nebo jiná zákonná práva.

3. Během používání videoproduktů budou soustavně vytvářena obrazová videodata z reálných scén včetně velkého množství biologických údajů (jako jsou snímky obličejů) a tato data mohou být dále použita nebo zpracovávána. Samotné videoprodukty nerozlišují dobré od špatného, pokud jde o použití dat založených výhradně na snímcích zachycených videoprodukty. Výsledek využití dat závisí na metodě a účelu použití ze strany správců údajů. Správci údajů jsou tedy nejen povinni dodržovat veškeré příslušné právní předpisy a jiné normativní požadavky, ale také respektovat mezinárodní normy, společenskou morálku, dobré mravy, běžnou praxi a jiné nepovinné požadavky a respektovat soukromí, ochranu podoby a jiná práva a zájmy jednotlivců.

4. Práva, hodnoty a jiné požadavky různých dotčených osob musí být při zpracování videodat soustavně generovaných videoprodukty vždy zohledněny. V tomto ohledu je extrémně důležité zabezpečení produktů a zabezpečení dat. Každý uživatel a správce údajů proto musí přijmout veškerá přiměřená a nezbytná opatření k zajištění bezpečnosti údajů a zamezení úniku dat, jejich neoprávněnému zveřejnění a použití, a to včetně zavedení kontroly přístupu, výběru vhodného síťového prostředí (internet nebo Intranet), ke kterému budou videoprodukty připojeny, a zajištění a trvalé optimalizace zabezpečení sítě.

5. Videoprodukty obrovsky přispěly ke zlepšení společenské bezpečnosti po celém světě a věříme, že tyto produkty budou hrát aktivní roli i v dalších aspektech sociálního života. Jakékoli zneužití videoproduktů v rozporu s lidskými právy nebo k trestné činnosti je v rozporu s původním záměrem technologické inovace a vývoje produktů. Každý uživatel by proto měl zavést mechanismus hodnocení a sledování použití produktů a zajistit, aby byl každý produkt používán správným a přiměřeným způsobem a v dobré víře.